**How To Configure The Security Settings In Internet Explorer 8?**

**These instructions are for Internet Explorer version 8. If you are using version 7, Please use FAQ: How to configure the security settings in Internet Explorer 7?** 

- **1. Click on 'Tools' in the upper right corner at the top the Internet Explorer.**
- **2. Click on 'Internet Options' at the bottom of the list that comes up after clicking on 'Tools'.**

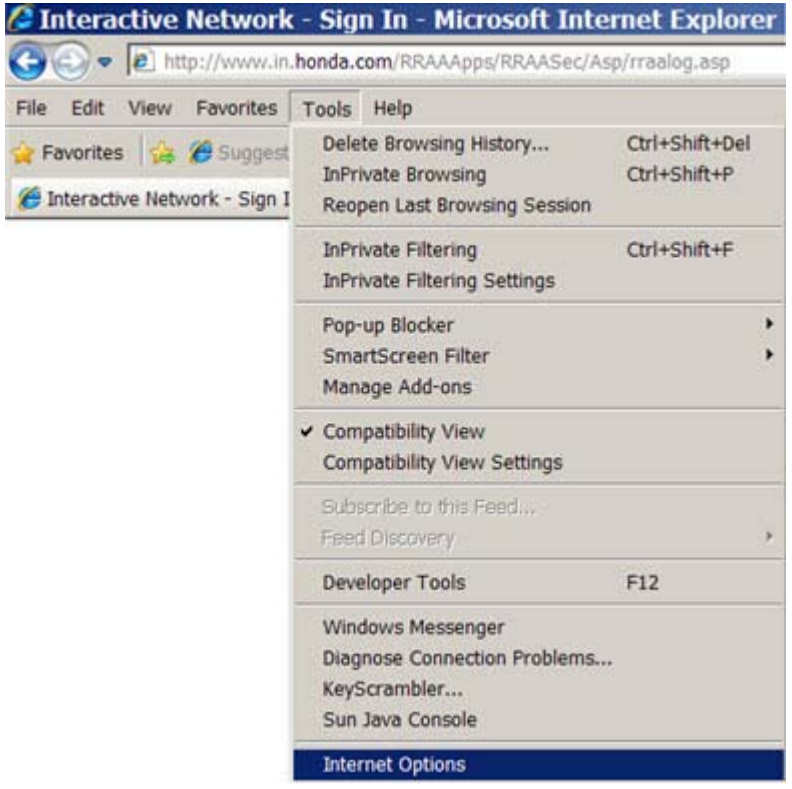

**Note: If the version of Internet Explorer on your PC is below the minimum requirement, please upgrade the browser version on your workstation before you use the PC for the Interactive Network. If you need help upgrading your browser please contact your dealership's computer support personnel.** 

**3. Click on the 'Security' tab.** 

#### **Internet Option Screen**

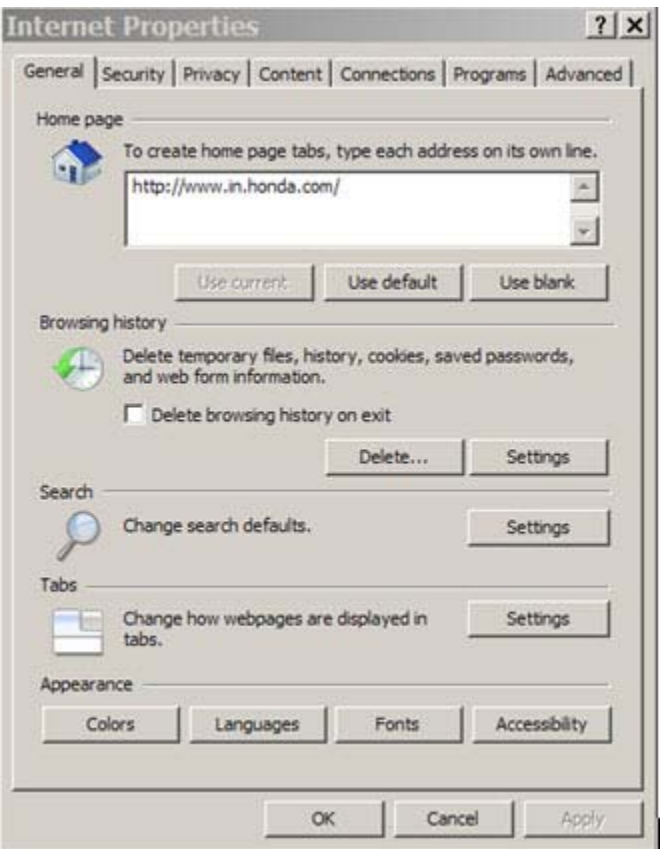

**4. Click on the 'Trusted Sites' icon so that the words 'Trusted Sites' are highlighted.** 

**If you are using Windows Vista with Internet Explorer 8 or Windows 7 with Internet Explorer 8, the Protected Mode will automatically be disabled for sites that are listed in your Trusted Sites. Please validate the sites listed in Trusted Sites are sites you trust. If you are using Windows XP, this option will not be available.** 

- **5. Click on the 'Sites' button.**
- **6. Ensure that the check box for 'Require server verification (https:) for all sites in this zone' is unchecked at the bottom.**
- **7. Enter '\*.honda.com' in the 'Add this website to the zone' field.**
- **8. Click on the 'Add' button.**
- **9. Click on the 'Close' button once '\*.honda.com' is listed in the 'Websites:' box.**

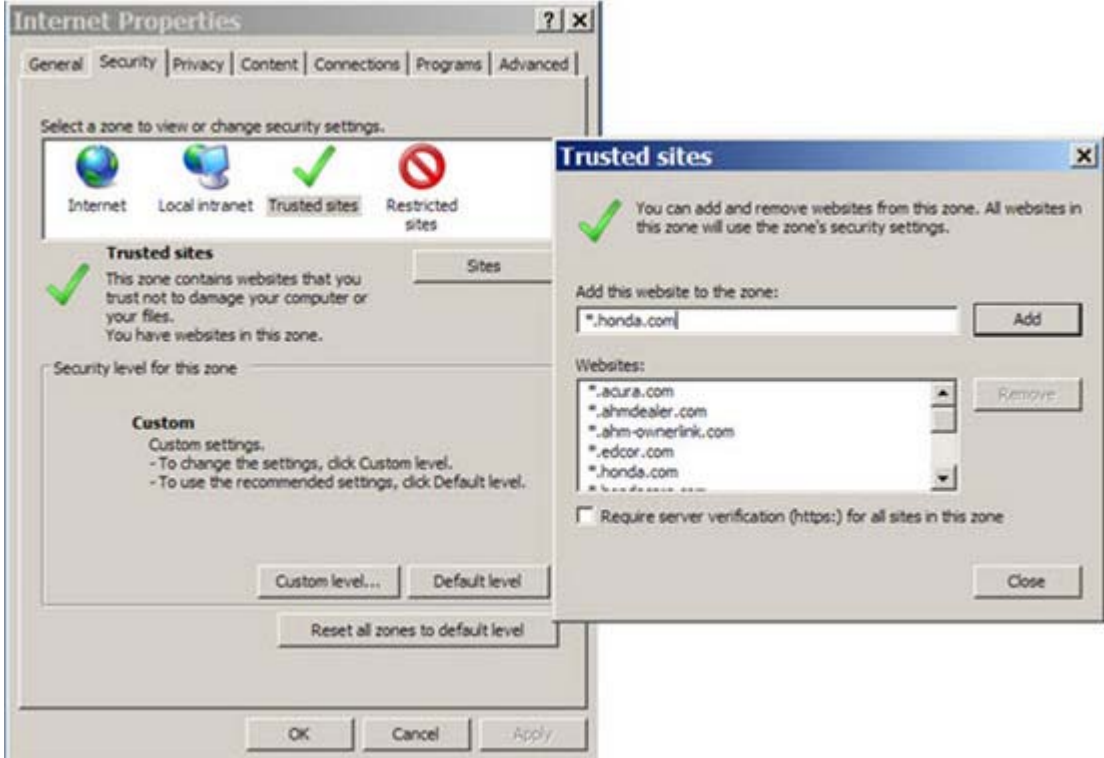

- **10. Click on the 'Custom Level' button.**
- **11. At the bottom of the screen, set the "Reset custom settings" option to Low, and click Reset. Answer Yes to the confirmation prompt.**
- **12. In the settings list, scroll down to the ActiveX Controls and Plug-ins section.**
- **13. Select 'Enable' for "Initialize and script ActiveX controls not marked as safe for scripting"**
- **14. Click on the 'OK' button.**
- **15. You may be prompted to accept the changes, click on the 'Yes' button.**

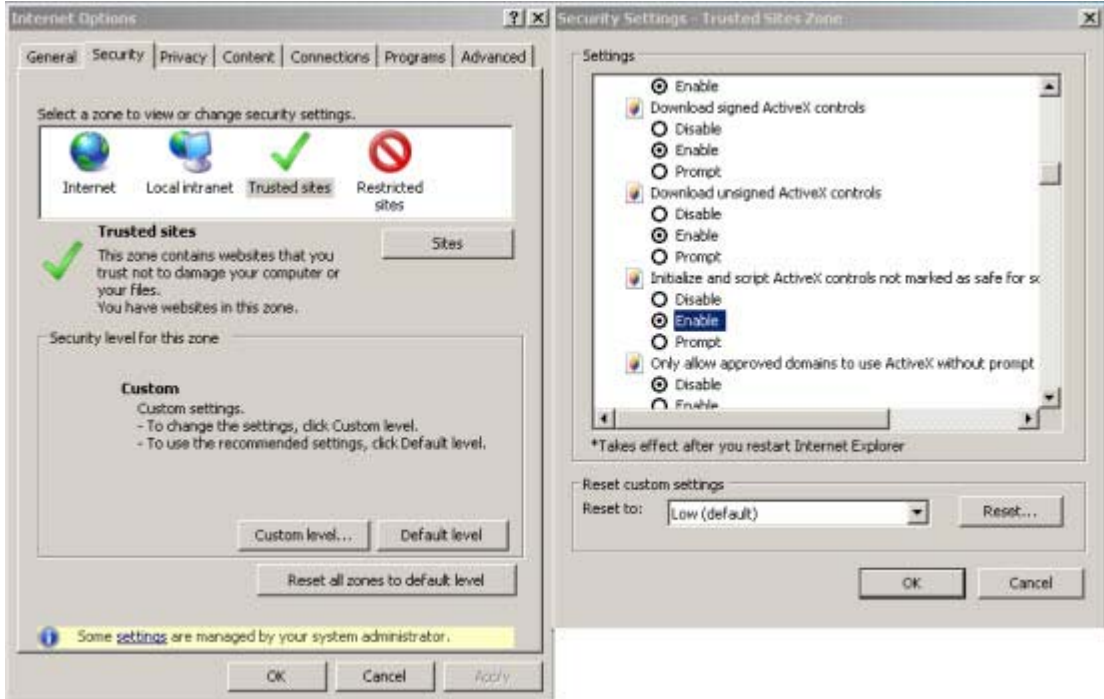

**16. Click on the 'Privacy' tab at the top.** 

**Note: It is recommended to un-check the 'Turn on Pop-up Blocker' box while using the Interactive Network website.** 

**17. Click on the 'Sites' button.** 

American Honda Motor Co., Inc. **Page 4 of 11** American Honda Motor Co., Inc.

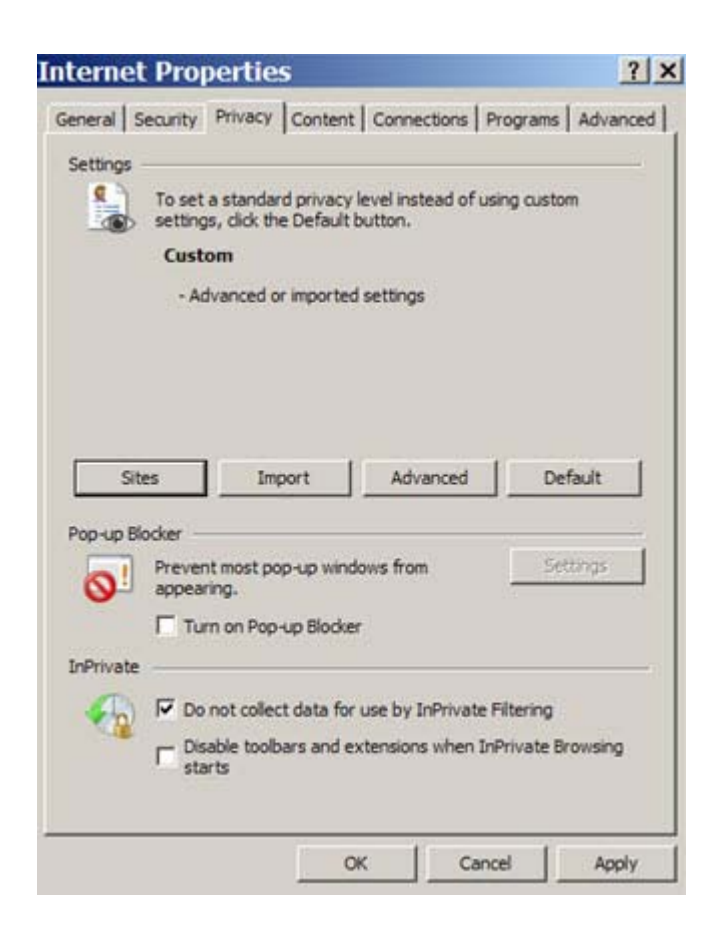

- **18. Enter 'honda.com' in the 'Address of Web site' field.**
- **19. Click on the 'Allow' button.**
- **20. Click on the 'OK' button once 'honda.com' is listed in the 'Managed Web sites:' box.**

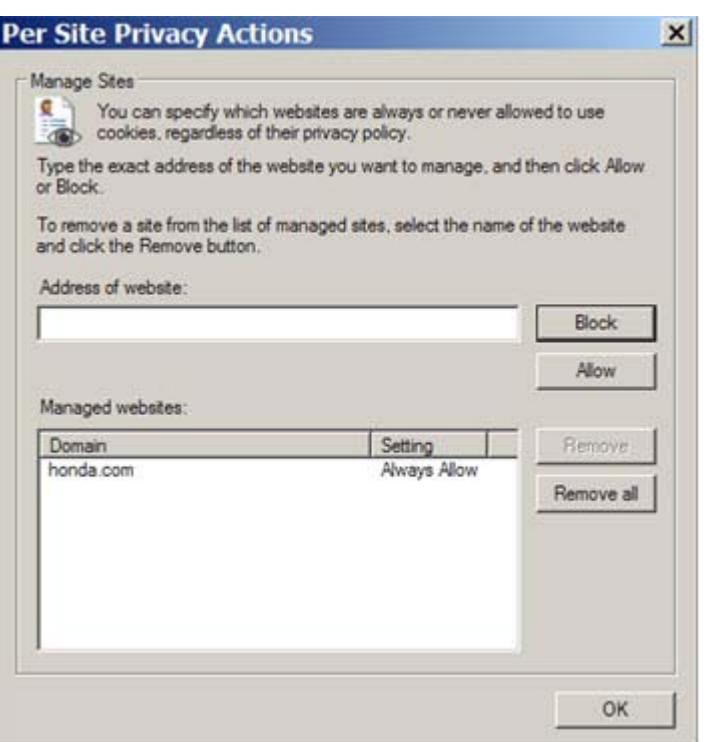

- **21. Click on the General tab.**
- **22. Click the Settings button in the Browsing History area.**
- **23. Select the "Every time I visit this web page." option under the "Check for new versions of stored pages:" option.**

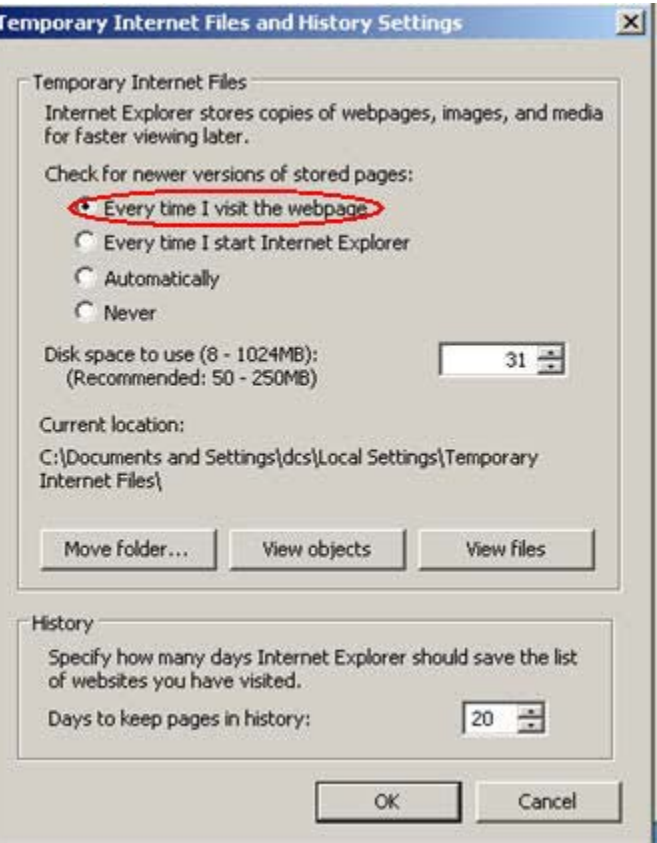

- **24. Click on the "OK' button to close Internet Options.**
- **25. You must re-launch Internet Explorer for the changes to take effect.**

#### **Configuring Compatibility Mode**

**The following instructions are for configuring IE8 to run in "Compatibility Mode"** 

- **1. Launch Internet Explorer 8.0**
- **2. Click on Page from the toolbar**
- **3. Select Compatibility View Settings**

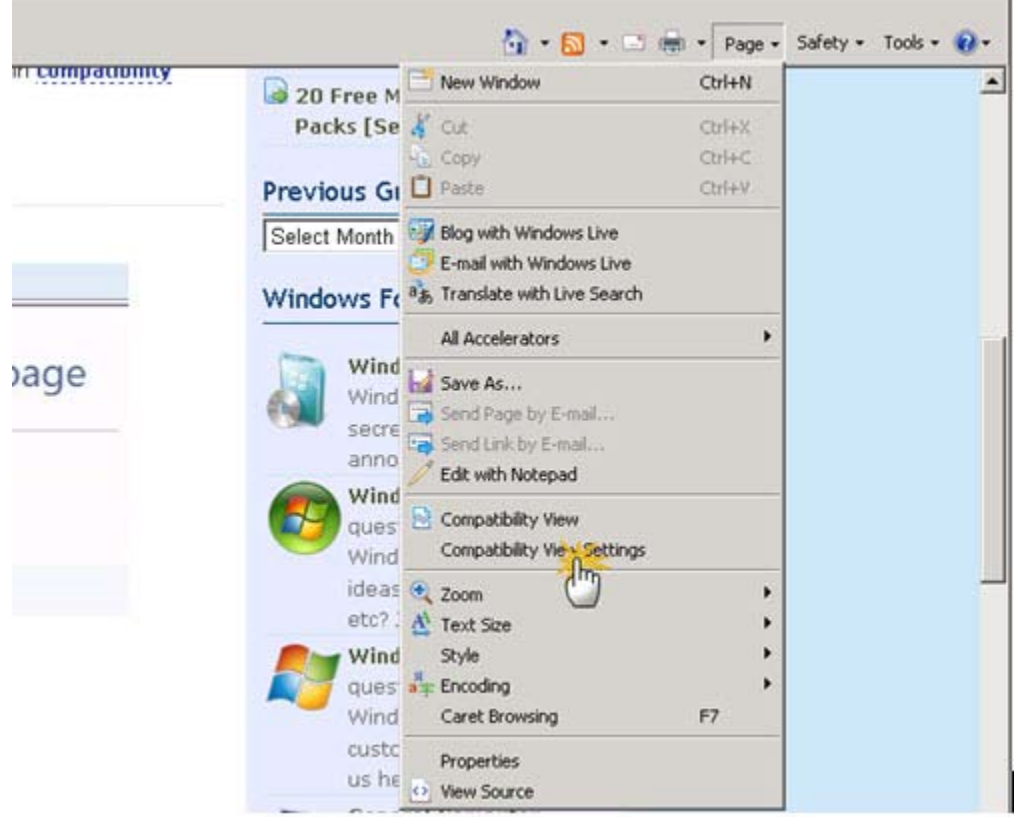

- **4. Enter the following websites then click on Add** 
	- <sup>z</sup> **Honda.com**
	- <sup>z</sup> **Acura.com**
	- **•** ahmdealer.com

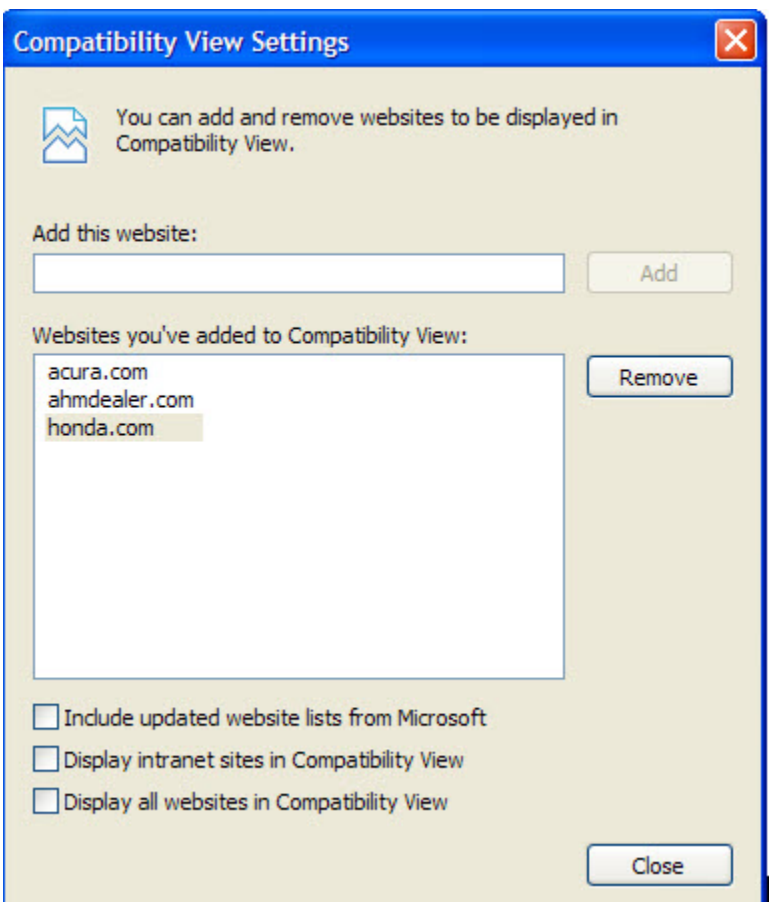

- **5. Click on the Close button**
- **6. Restart Internet Explorer**

**If after completing these steps, you still experience problems connecting to the iN site, you may need to restore your browser settings to a default state. This will undo any earlier changes, forcing you to reconfigure the browser from the beginning.** 

**To do this:** 

- **1. Close the Internet Explorer.**
- **2. Go to Start > Settings > Control Panel**
- **3. Click the Internet Options (Network and Internet > Internet Options on Windows 7 PCs.)**
- **4. Click the Advanced tab.**
- **5. Click the Reset button.**
- **6. Click Reset in the confirmation screen to finalize the process. You will need to restart the browser, and then reconfigure the browser starting from the beginning of this document.**

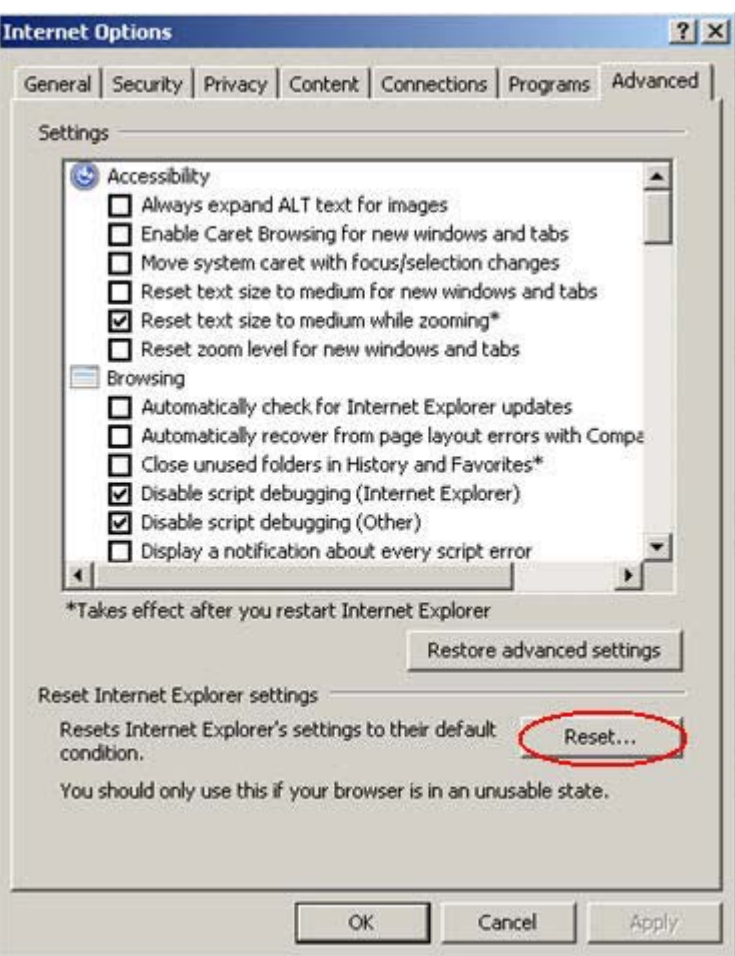

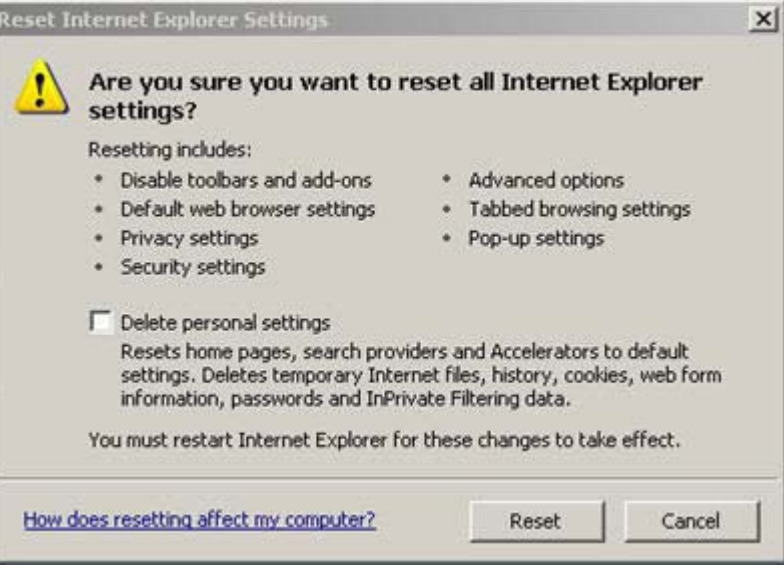